## Easy Organizer Suite™ Embroidery File Organizer™ Module Pack easyEmbroidery File Organizer™ Module

## How to Use the Link Feature Lesson

Welcome to the **easyEmbroidery File Organizer™** Lessons series. This lesson will show you how to use the Link feature.

## Adding a new Link

1. To begin, open Easy Organizer Suite™ and select the easyEmbroidery File Organizer™ Module. If you are not already in the easyEmbroidery File Organizer™ Module, then select Modules → Embroidery File Organizer → easyEmbroidery File Organizer™ from the menu, or you can click on the easyEmbroidery File Organizer™ icon in the toolbar.

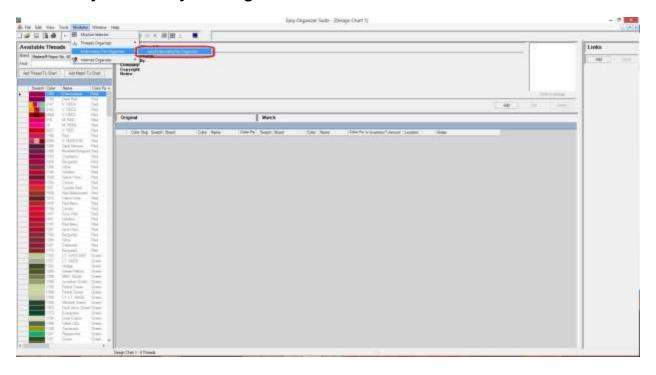

2. To add a link, you must have an existing embroidery file chart open. To open an embroidery file chart, you can find the embroidery file in the Available Embroidery Files pane and double click on the embroidery file, or select Tools → Edit Embroidery File or right click and select Edit Embroidery File.

For this lesson, let's open the Birds & Flowers 1 embroidery file in the Free Designs category. To do this, click on the + next to Free Designs in the Available Embroidery Files pane, then double click on the Birds & Flowers 1 embroidery file.

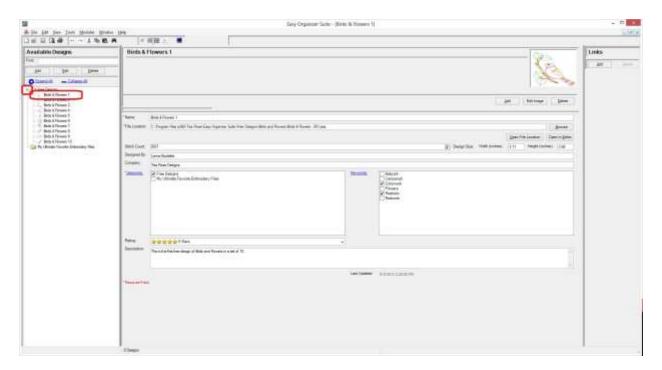

3. Now click on the Add button in the Links panel.

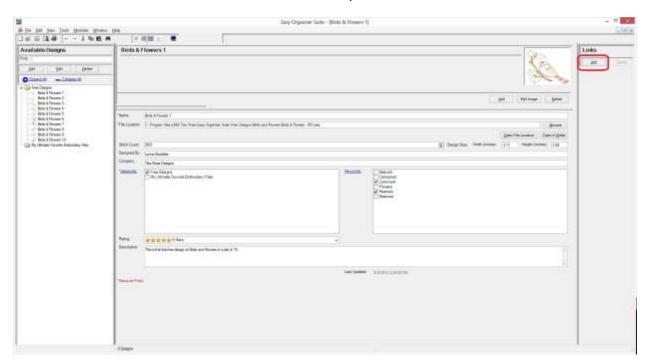

4. The Add Link form will appear.

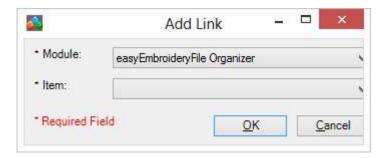

5. You can select the Module first, and then it will populate the Item drop down with all the items that are available.

For this lesson, let's select the easyEmbroidery File Organizer Module. Then select any of the Embroidery File Charts that you have recently created. We'll select Birds & Flowers 2.

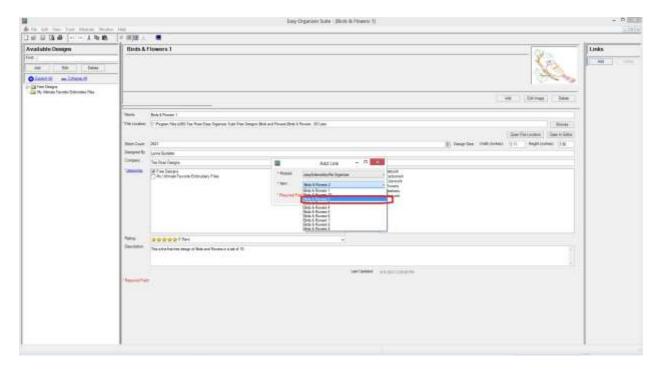

6. The link will be displayed in the Links panel to the right each time you open the Embroidery File Chart. If you click on the name link or if you double click on the picture, it will open the module and the Embroidery File Chart that it is associated with.

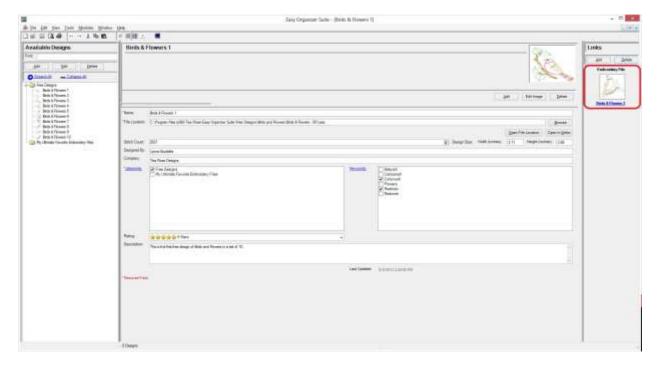

Congratulations! You have just linked a Thread Chart to an Embroidery File Chart!

## Deleting a Link

1. To delete a link, you must select the Link in the Links panel.

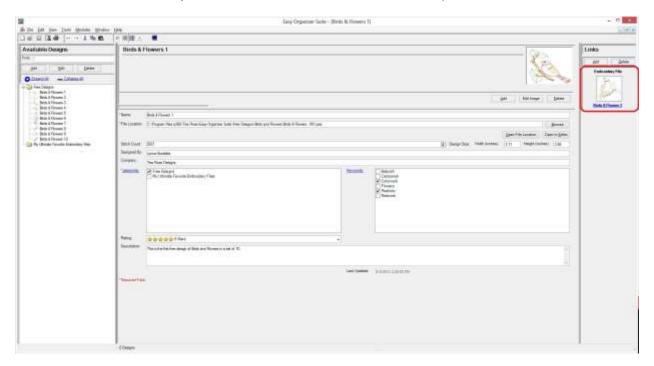

2. Now click on the Delete button in the Links panel.

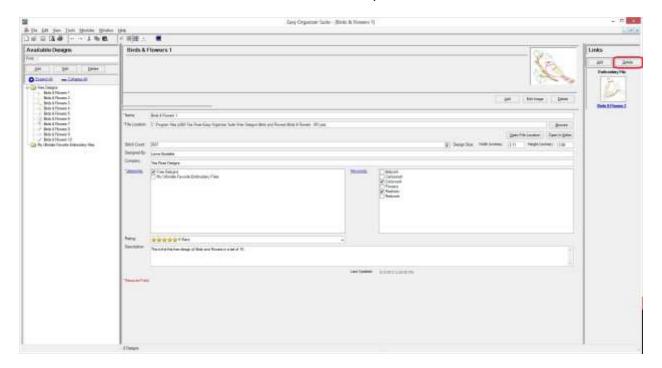

The system will ask you to confirm that you want to delete the link.Select Yes for this lesson.

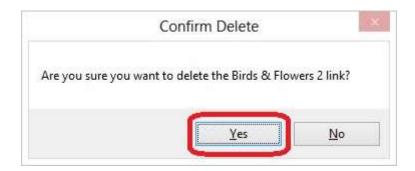

4. You will no longer see the link displayed in the Links panel.

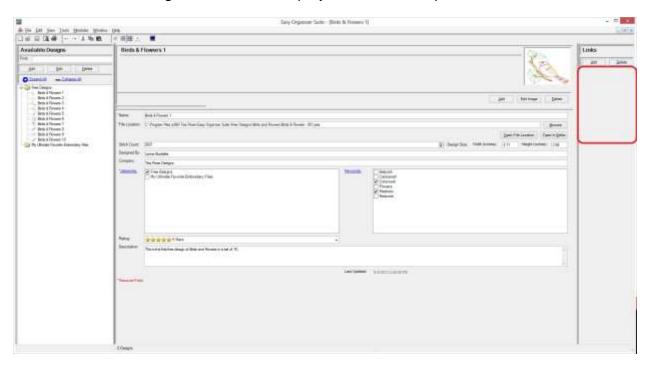

Congratulations! You have just deleted a link!

You have now finished the How to Work With the Link Feature Lesson!